## **Необхідні умови для роботи контролерів ACS NEO STANDART в режимі запису карток зі зчитувачів з інтерфейсом Wiegand**

Для коректної роботи контролера КД-1/КШ-1 в режимі запису карток необхідні наступні умови:

1. В контролері є в наявності група «Група» (постачається за замовчуванням, якщо видалили – створіть, назва без лапок)

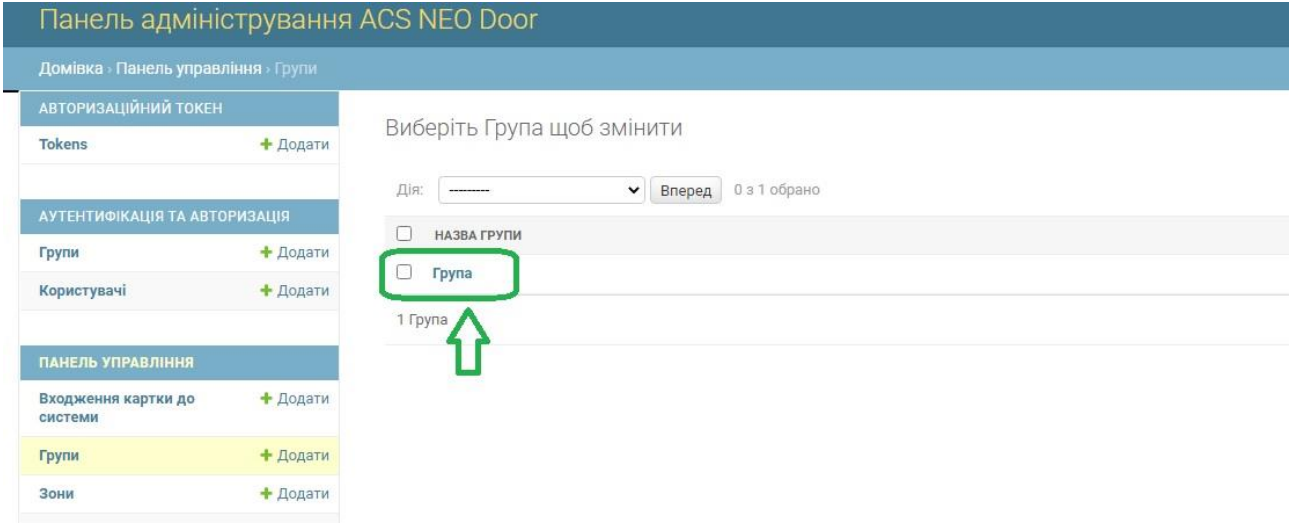

2. В контролері є в наявності користувач з ім'ям «Ім'я користувача» прізвищем «Прізвище користувача» (постачається за замовчуванням, якщо видалили – створіть, назви без лапок)

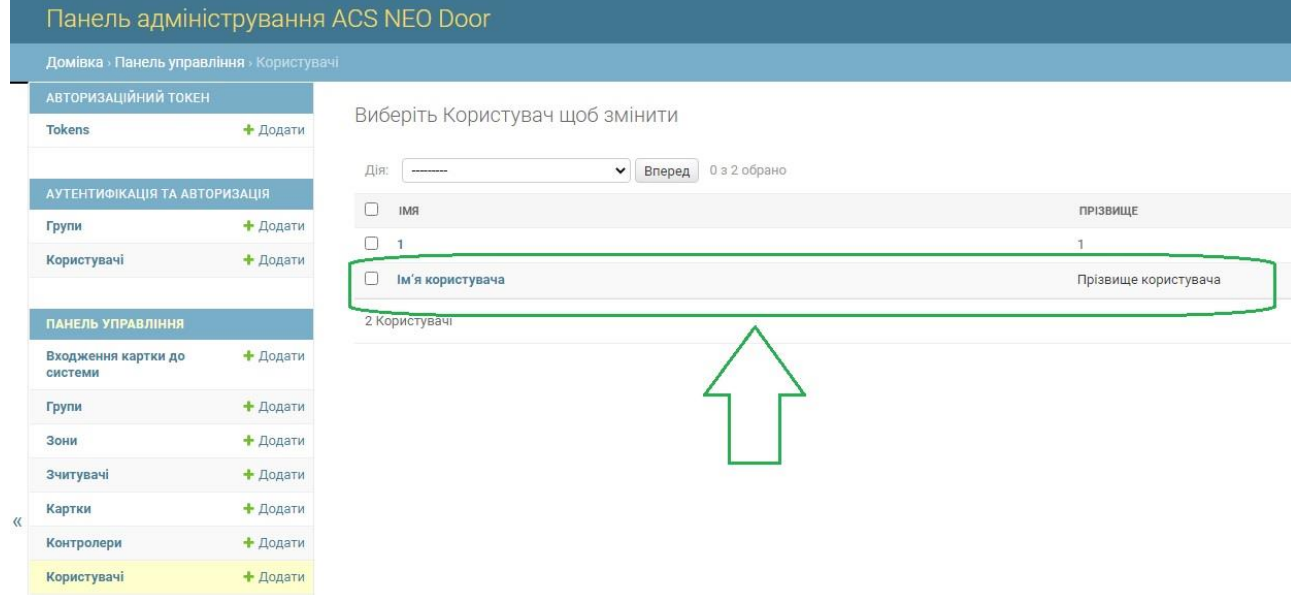

Назву групи і ім'я прізвище користувача потрібно створювати українською мовою 1 в 1 з прикладами.

Після створення даних параметрів можна вмикати в контролері режим запису карток і починати запис. Піднесіть необхідну картку до зчитувача, про запис картки в пам'ять контролера Вас повідомить два звукових сигнали зумера та зеленого світлодіода для зчитувачів з повним керуванням індикацією ззовні.

При піднесенні до зчитувача картки, яка знаходиться вже в пам'яті контролера зчитувач відпрацює один сигнал зумера та зеленого світлодіода для зчитувачів з повним керуванням індикацією ззовні. Після закінчення процесу внесення карток вимкніть режим запису карток в контролері, перезавантаження не потрібне. Всі картки будуть внесені на одного користувача в одну групу, далі картки можна редагувати в WEB інтерфейсі згідно вимог до об'єкта.

Примітка стосовно карток Wiegand 26.

Номер картки в контролері відображується без нулів на початку та з додатковим нулем в кінці. Це особливості алгоритмів роботи з зчитувачами Wiegand 26. Номери карток можна заносити вручну безпосередньо через WEB інтерфейс з використанням цього алгоритму конвертації номеру, написаного на картці.

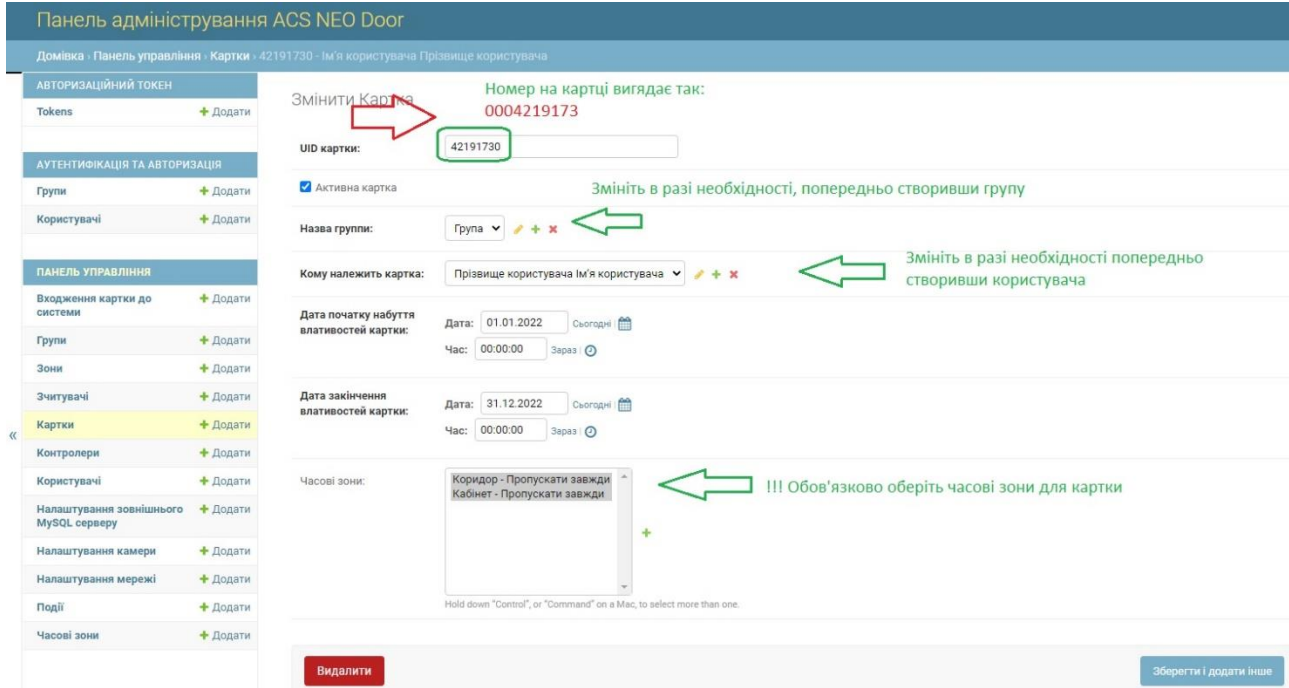

Щоб картки почали відкривати реле потрібно виконати наступні умови:

- **1.** Створити в контролері необхідні групи. **Можна використовувати групу за замовчанням.**
- 2. Створити в контролері необхідні зони.
- 3. Додати створені зони в зчитувачі.
- 4. Створити часові зони (можна використовувати «пропускати завжди» для повного доступу), при створенні часової зони вкажіть до якої зони вона відноситься.

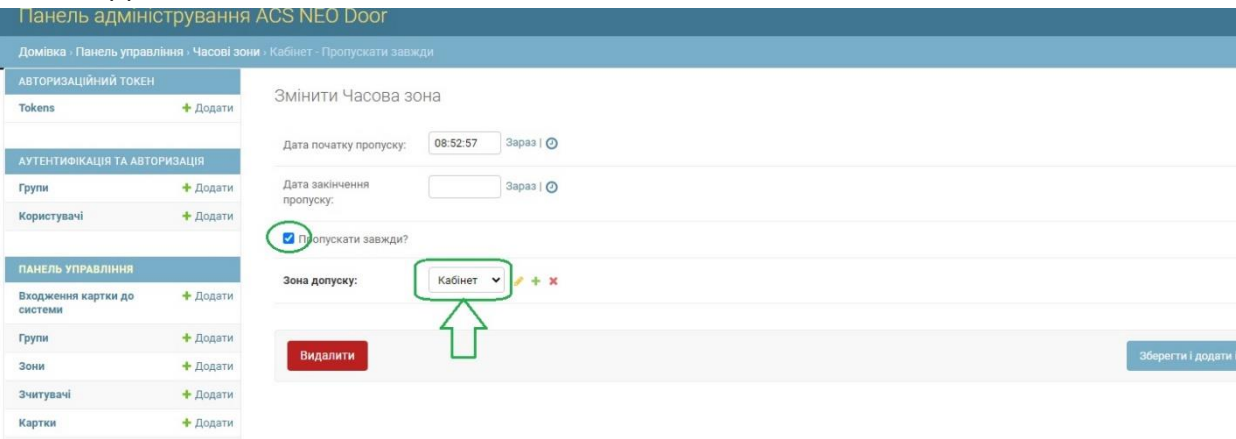

- 5. Створити необхідних користувачів в меню Панель управління Користувачі. **Можна використовувати користувача за замовчанням.**
- 6. Оберіть часові та просторові зони до яких матиме доступ картка. Для обрання однієї групи необхідно натиснути на групі один раз лівою кнопкою миші (ЛКМ), для обрання декількох груп натисніть SHIFT та обирайте необхідні групи ЛКМ.

ACS NEO STANDART [www.montel-rek.com](http://www.montel-rek.com/) підтримка [support@prod-420.com](mailto:support@prod-420.com)

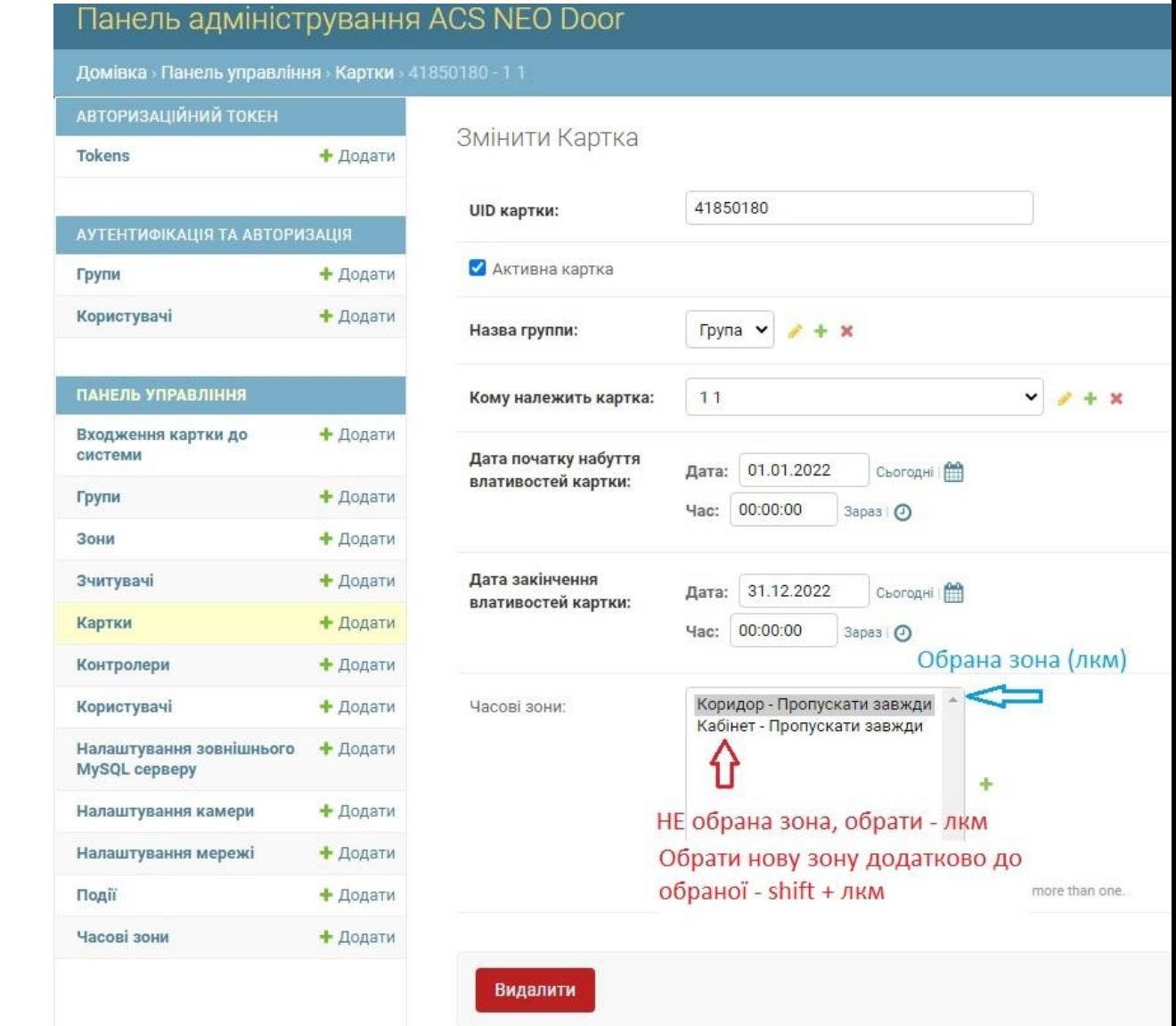

- 7. Зверніть увагу на термін початку дії картки і термін закінчення дії картки, в разі необхідності – відредагуйте на необхідний.
- 8. Збережіть зміни в картці.
- 9. Можна користуватись карткою для проходу.